# **HB0792 Handbook CoreLSM v2.0**

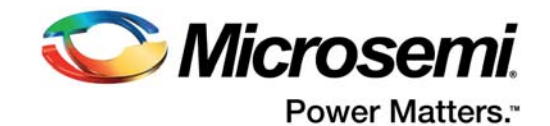

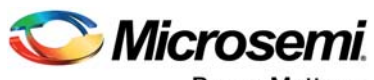

Power Matters.<sup>-</sup>

**Microsemi Corporate Headquarters** One Enterprise, Aliso Viejo, CA 92656 USA Within the USA: +1 (800) 713-4113 Outside the USA: +1 (949) 380-6100 Fax: +1 (949) 215-4996 Email: [sales.support@microsemi.com](mailto:sales.support@microsemi.com) [www.microsemi.com](http://www.microsemi.com)

© 2017 Microsemi Corporation. All rights reserved. Microsemi and the Microsemi logo are trademarks of Microsemi Corporation. All other trademarks and service marks are the property of their respective owners.

Microsemi makes no warranty, representation, or guarantee regarding the information contained herein or the suitability of its products and services for any particular purpose, nor does Microsemi assume any liability whatsoever arising out of the application or use of any product or circuit. The products sold hereunder and any other products sold by Microsemi have been subject to limited testing and should not be used in conjunction with mission-critical equipment or applications. Any performance specifications are believed to be reliable but are not verified, and Buyer must conduct and complete all performance and other testing of the products, alone and together with, or installed in, any end-products. Buyer shall not rely on any data and performance specifications or parameters provided by Microsemi. It is the Buyer's responsibility to independently determine suitability of any products and to test and verify the same. The information provided by Microsemi hereunder is provided "as is, where is" and with all faults, and the entire risk associated with such information is entirely with the Buyer. Microsemi does not grant, explicitly or implicitly, to any party any patent rights, licenses, or any other IP rights, whether with regard to such information itself or anything described by such information. Information provided in this document is proprietary to Microsemi, and Microsemi reserves the right to make any changes to the information in this document or to any products and services at any time without notice.

#### **About Microsemi**

Microsemi Corporation (Nasdaq: MSCC) offers a comprehensive portfolio of semiconductor and system solutions for aerospace & defense, communications, data center and industrial markets. Products include high-performance and radiation-hardened analog mixed-signal integrated circuits, FPGAs, SoCs and ASICs; power management products; timing and synchronization devices and precise time solutions, setting the world's standard for time; voice processing devices; RF solutions; discrete components; enterprise storage and communication solutions, security technologies and scalable anti-tamper products; Ethernet solutions; Power-over-Ethernet ICs and midspans; as well as custom design capabilities and services. Microsemi is headquartered in Aliso Viejo, California, and has approximately 4,800 employees globally. Learn more at www.microsemi.com.

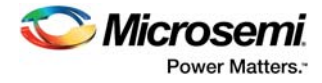

# **Contents**

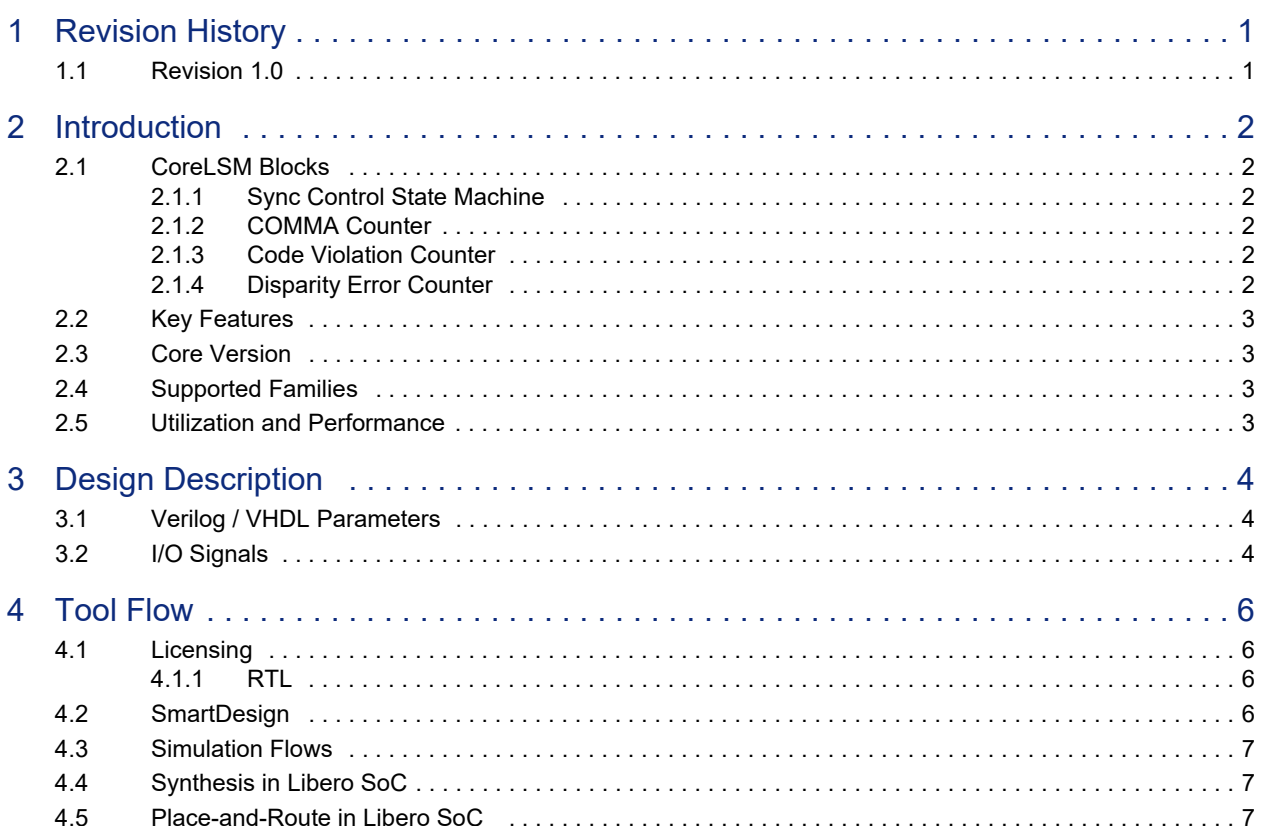

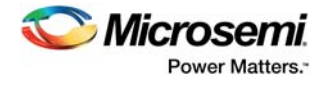

# **Figures**

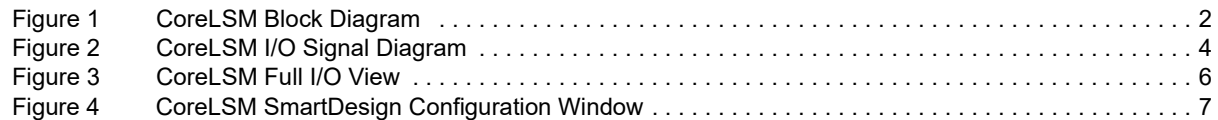

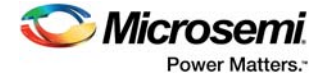

# **Tables**

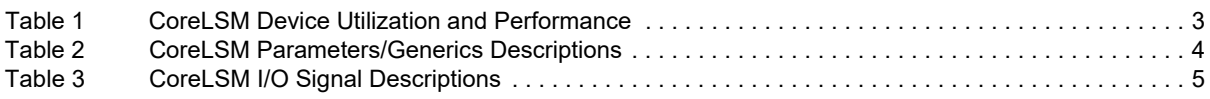

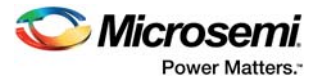

# <span id="page-5-0"></span>**1 Revision History**

The revision history describes the changes that were implemented in the document. The changes are listed by revision, starting with the most current publication.

# <span id="page-5-1"></span>**1.1 Revision 1.0**

Revision 1.0 is the first publication of this document. Created for CoreLSM v2.0.

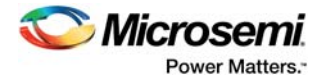

# <span id="page-6-0"></span>**2 Introduction**

CoreLSM identifies when a link is correctly word aligned with valid COMMAs and free from code violations and disparity errors on the PolarFire XCVR 8b10b. The CoreLSM block diagram is as shown in [Figure 1, page 2](#page-6-6).

<span id="page-6-6"></span>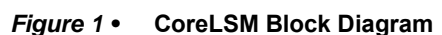

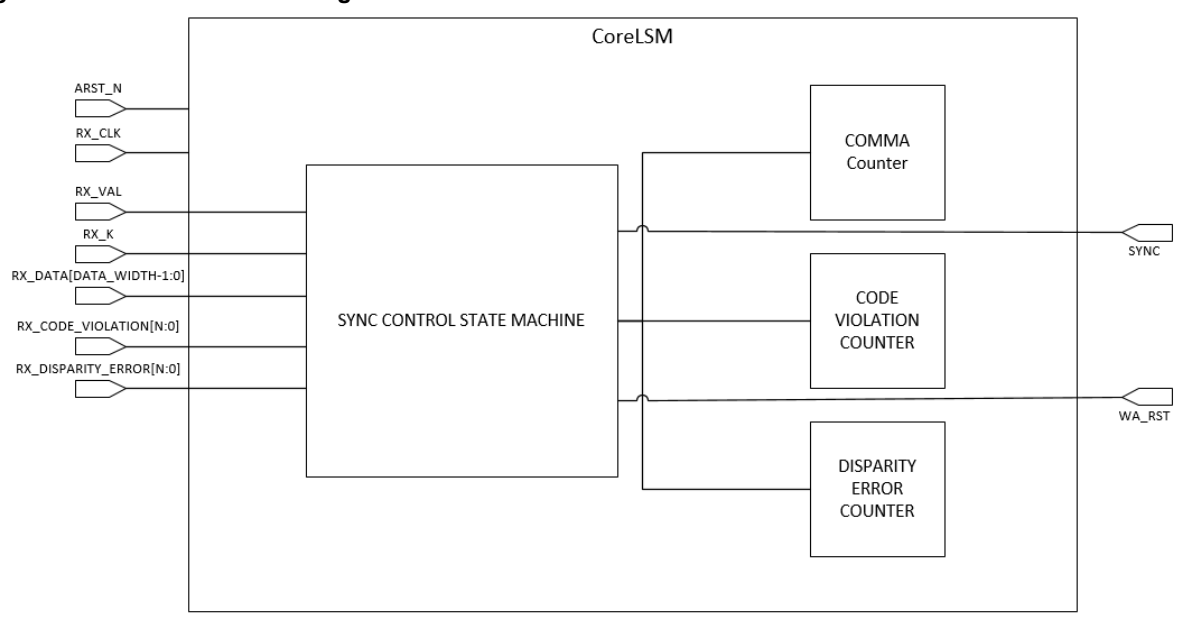

**Note:** N = (DATA\_WIDTH / 8) – 1

## <span id="page-6-1"></span>**2.1 CoreLSM Blocks**

CoreLSM consists of four major blocks, as described below. All signals are clocked using RX\_CLK.

### <span id="page-6-2"></span>**2.1.1 Sync Control State Machine**

Determines when a link is correctly word aligned with valid COMMAs and free from code violations and disparity errors.

### <span id="page-6-3"></span>**2.1.2 COMMA Counter**

Keeps track of how many comma have been seen. When RX\_VAL asserts any 8b10b error restarts the counter.

### <span id="page-6-4"></span>**2.1.3 Code Violation Counter**

Keeps track of how many code violation has been seen between COMMAs, when it reaches the number declared by CODE\_VIOLATION\_OUT\_OF\_SYNC it is out of sync.

### <span id="page-6-5"></span>**2.1.4 Disparity Error Counter**

Keeps track of how many disparity error has been seen between COMMAs. When it reaches the number declared by DISPARITY\_ERROR\_OUT\_OF\_SYNC, it is out of sync.

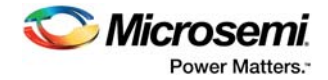

# <span id="page-7-0"></span>**2.2 Key Features**

- Identifies when a link is word aligned.
- Identifies when Code Violations and Disparity Errors occur and increments there respective counters.
- If the maximum number of Code Violations or Disparity Errors are not met within the 2^32 clock cycles then the counters are reset.

## <span id="page-7-1"></span>**2.3 Core Version**

This handbook is for CoreLSM version 2.0.

## <span id="page-7-2"></span>**2.4 Supported Families**

• PolarFire™

## <span id="page-7-3"></span>**2.5 Utilization and Performance**

CoreLSM has been implemented for the PolarFire device family. A summary of the implementation data for CoreLSM is listed in [Table 1, page 3.](#page-7-4)

#### <span id="page-7-4"></span>*Table 1 •* **CoreLSM Device Utilization and Performance**

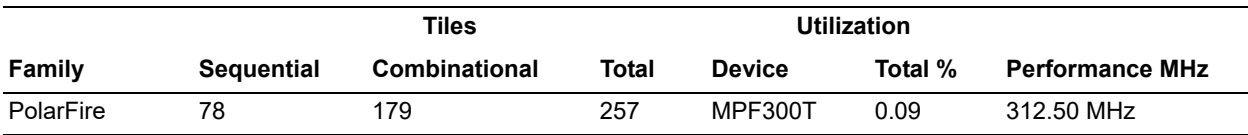

# <span id="page-8-0"></span>**3 Design Description**

# <span id="page-8-1"></span>**3.1 Verilog / VHDL Parameters**

CoreLSM has parameters (Verilog) or generics (VHDL) for configuring the register transfer level (RTL) code, described in [Table 2, page 4.](#page-8-4) All parameters and generics are integer types.

<span id="page-8-4"></span>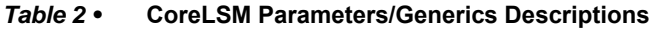

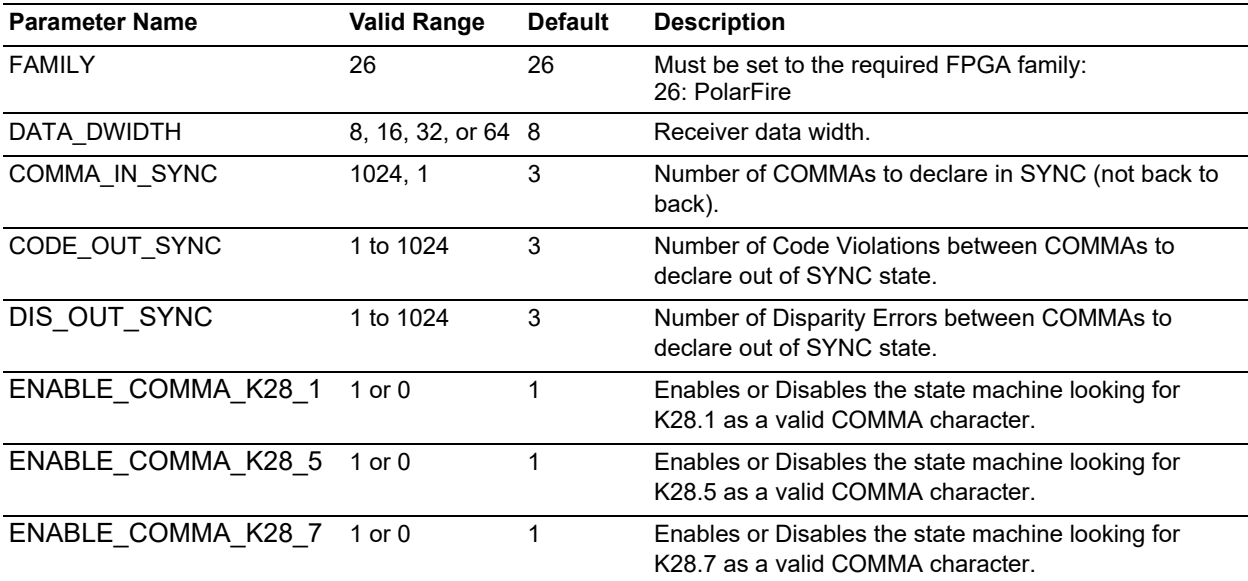

## <span id="page-8-2"></span>**3.2 I/O Signals**

The port signals for the CoreLSM macro are as shown in [Figure 2, page 4](#page-8-3) and defined in [Table 3,](#page-9-0)  [page 5](#page-9-0).

<span id="page-8-3"></span>*Figure 2 •* **CoreLSM I/O Signal Diagram**

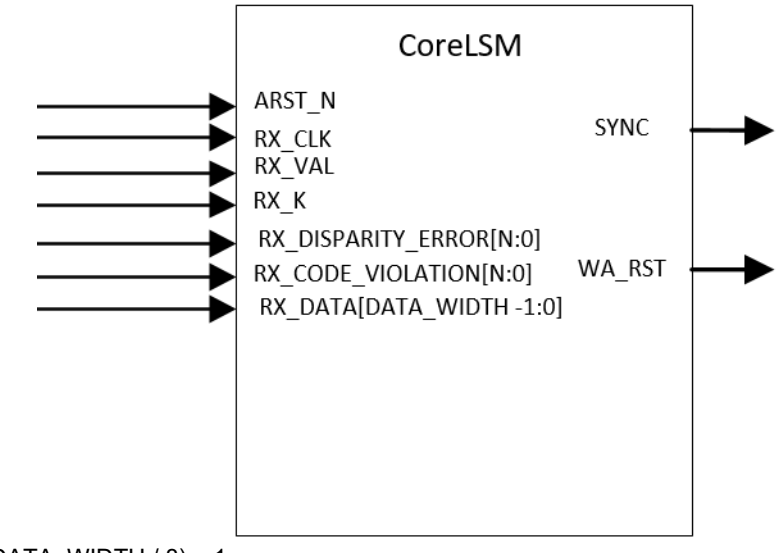

**Note:** N = (DATA\_WIDTH / 8) – 1

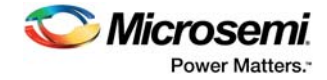

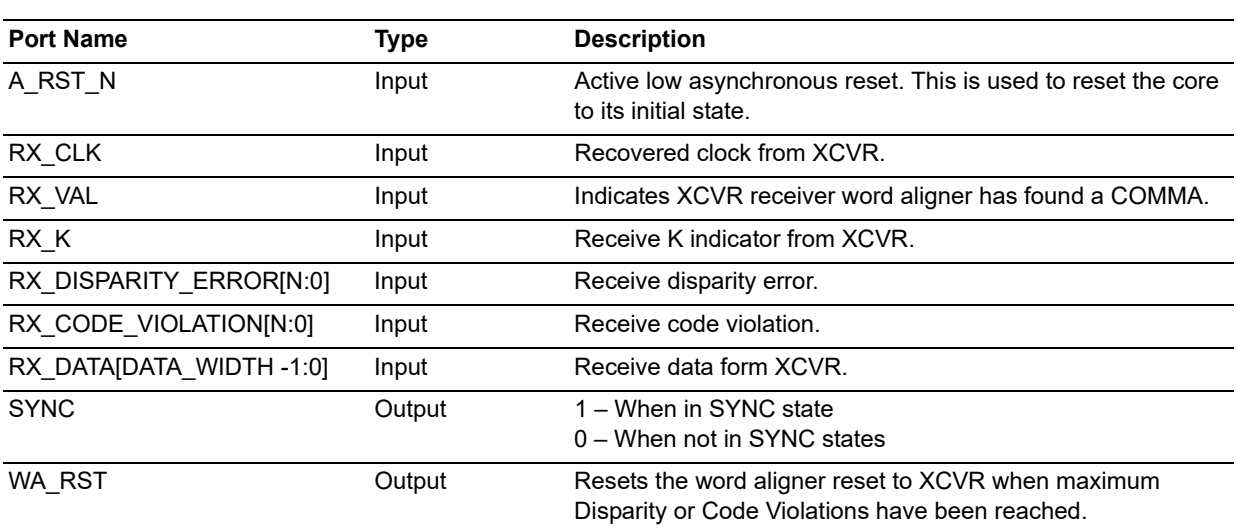

#### <span id="page-9-0"></span>*Table 3 •* **CoreLSM I/O Signal Descriptions**

**Note:** All signals are active High (logic 1) unless otherwise noted.

**Note:** N = (DATA\_WIDTH/8) -1

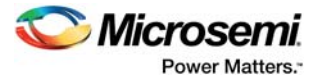

# <span id="page-10-0"></span>**4 Tool Flow**

# <span id="page-10-1"></span>**4.1 Licensing**

CoreLSM is license free.

### <span id="page-10-2"></span>**4.1.1 RTL**

Complete RTL source code is provided for the core and testbenches.

## <span id="page-10-3"></span>**4.2 SmartDesign**

CoreLSM is preinstalled in the SmartDesign IP Deployment design environment.

The core should be configured using the configuration GUI within SmartDesign, as shown in [Figure 3,](#page-10-4) [page 6](#page-10-4). For information on using the SmartDesign to instantiate and generate cores, see [Libero SoC](http://www.microsemi.com/index.php?option=com_docman&task=doc_download&gid=132044) [online help](http://www.microsemi.com/index.php?option=com_docman&task=doc_download&gid=132044).

#### <span id="page-10-4"></span>*Figure 3 •* **CoreLSM Full I/O View**

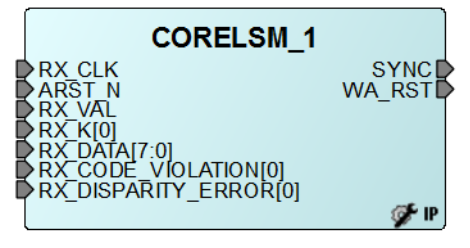

[Figure 4, page 7](#page-11-3) shows the options available in Configuration tab.

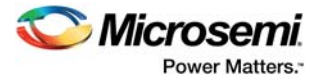

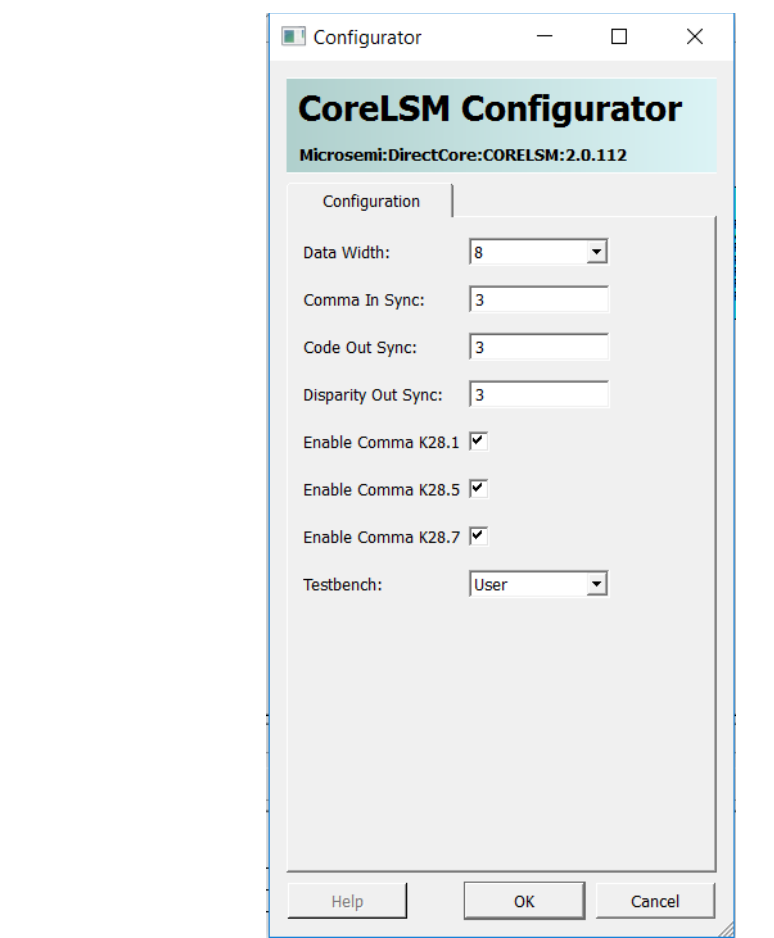

#### <span id="page-11-3"></span>*Figure 4 •* **CoreLSM SmartDesign Configuration Window**

### <span id="page-11-0"></span>**4.3 Simulation Flows**

The user testbench for CoreLSM is included in all releases.

To run simulations, select the **User Testbench** flow within the **SmartDesign CoreLSM** configuration GUI, right-click the canvas, and select **Generate Design.**

When SmartDesign generates the design files, it will install the user testbench files.

To run the user testbench, Set the design root to the CoreLSM instantiation in the LiberoSoC design hierarchy pane and click the Simulation icon in the Libero SoC Design Flow window. This will invoke ModelSim® and automatically run the simulation.

## <span id="page-11-1"></span>**4.4 Synthesis in Libero SoC**

After setting the design root appropriately for your design, click the **Synthesis** icon in the Libero SoC. The Synthesis window appears, displaying the Synplicity<sup>®</sup> project. Set Synplicity to use the Verilog 2001 standard if Verilog is being used. To run Synthesis, click the **Run** icon.

### <span id="page-11-2"></span>**4.5 Place-and-Route in Libero SoC**

After setting the design root appropriately for the design, and after running Synthesis, click the **Layout** icon in the Libero SoC software to invoke Designer. CoreLSM requires no special place-and-route settings.